●USBプリンタなどドライバのインストールが必要な場合は、[USB機器管理ツール]を使用する前に、USB機器を パソコンのUSBポートに直結した状態で、ドライバをインストールし、正常に動作することを確認しておいてくだ さい。

本製品の背面には「USBポート」が装備されています。付属のソフトウェア[USB機器管理ツール]をインストールすることで、プリンタやハードディスクなどのUSB機器を、ネットワーク上の パソコンで共有することができます。

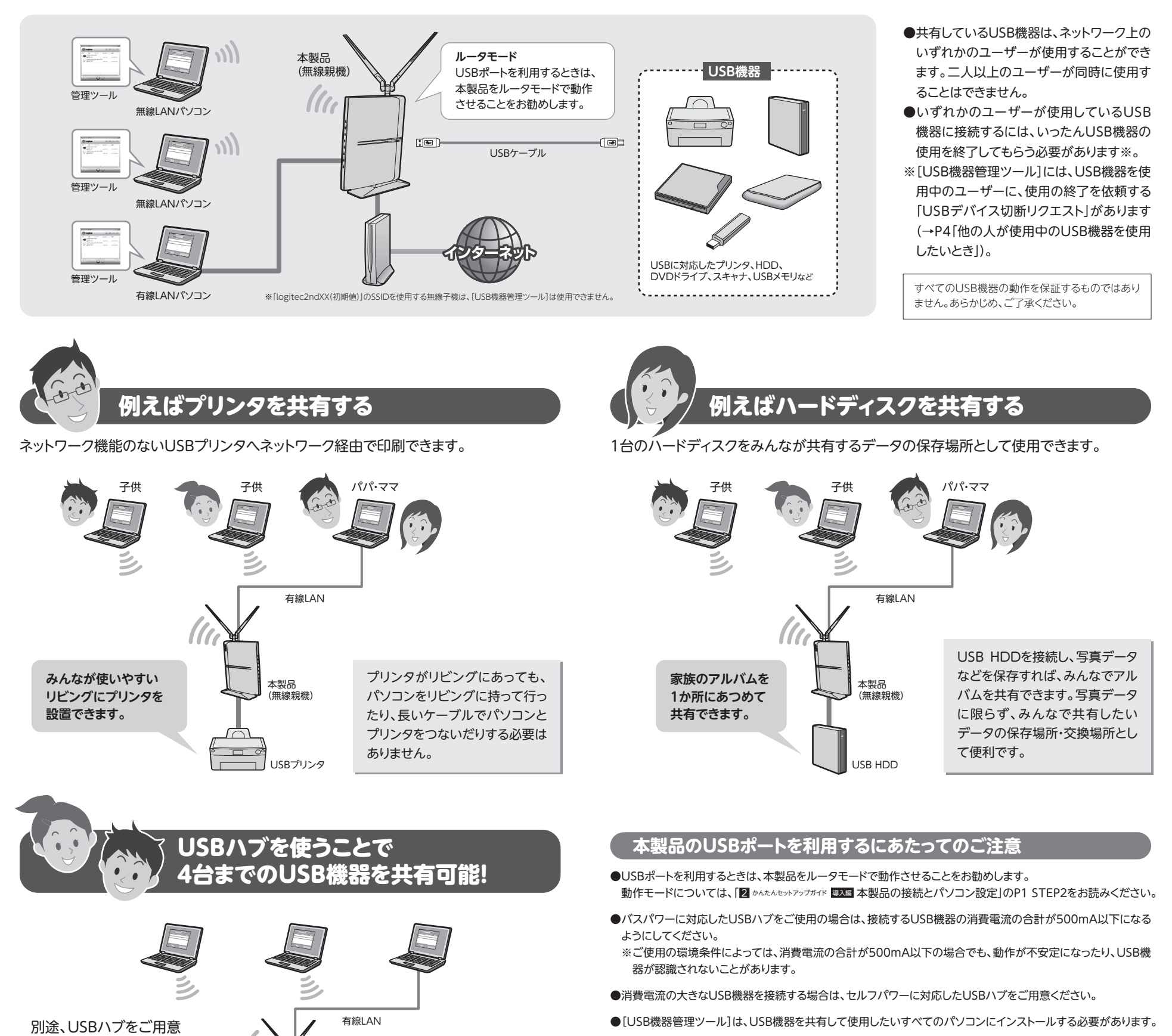

# USBかんたん接続ガイド LAN-WH300N/DGPシリーズ

いただくことで、最大4台 までのUSB機器を接続し、

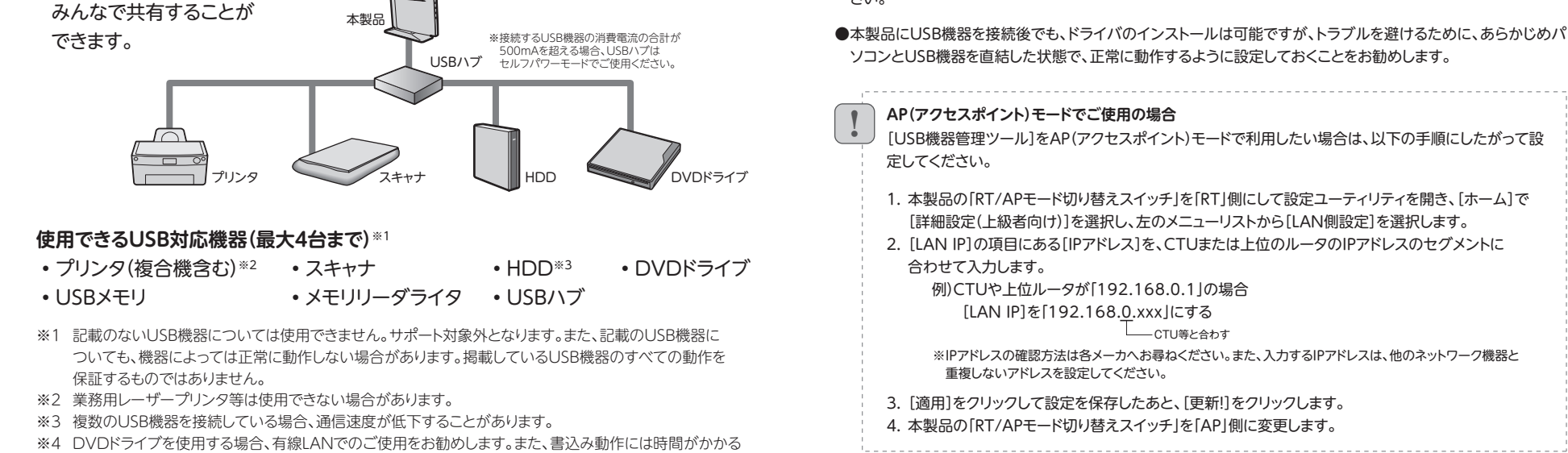

 $\boxed{1}$ 

場合があります。

※5 USB接続のスピーカ、Webカメラなど、アイソクロナス転送で動作するUSB機器については、本製品では

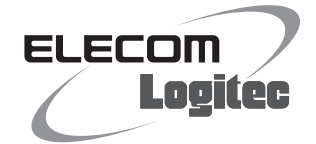

サポート対象外となっています。

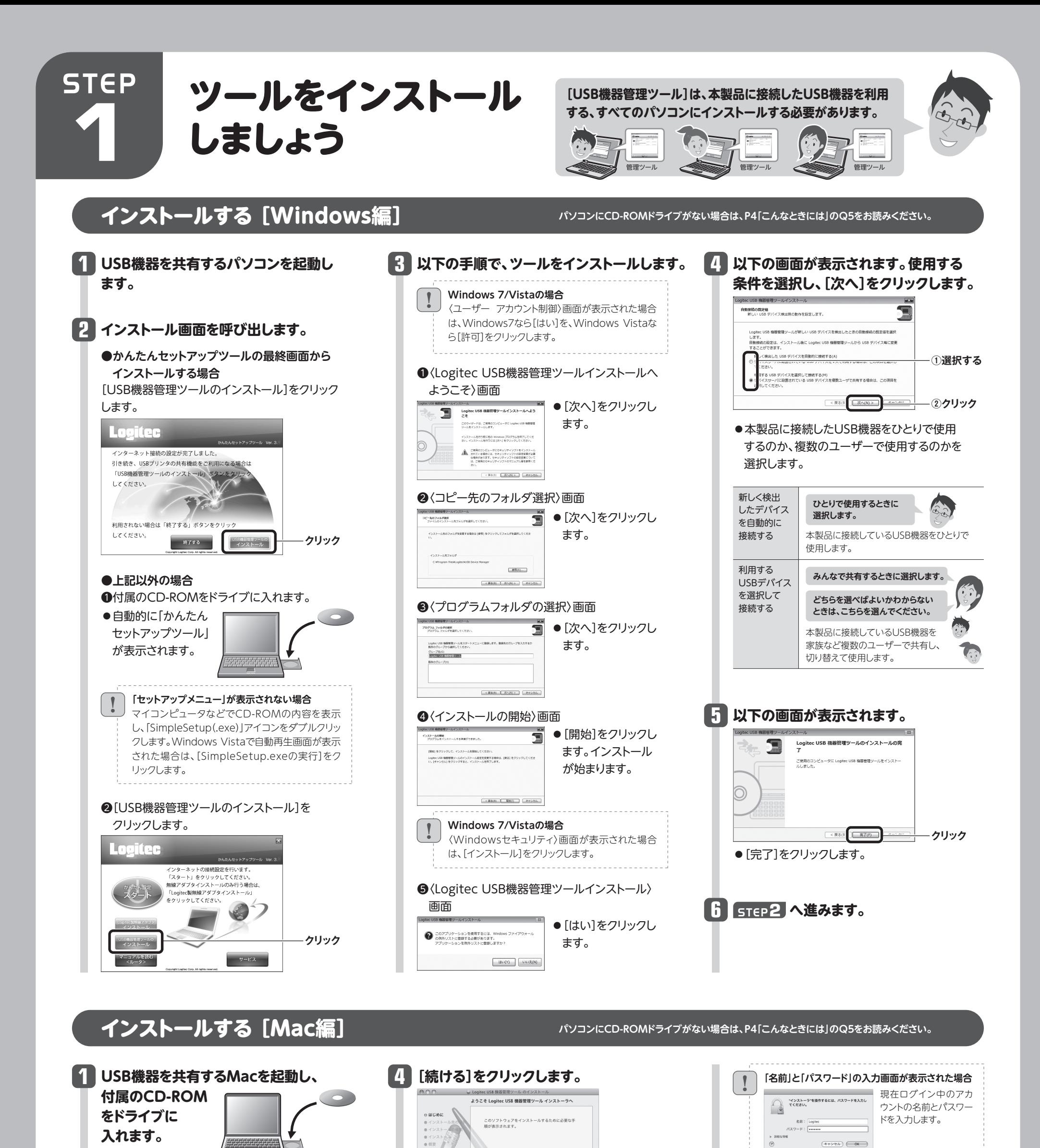

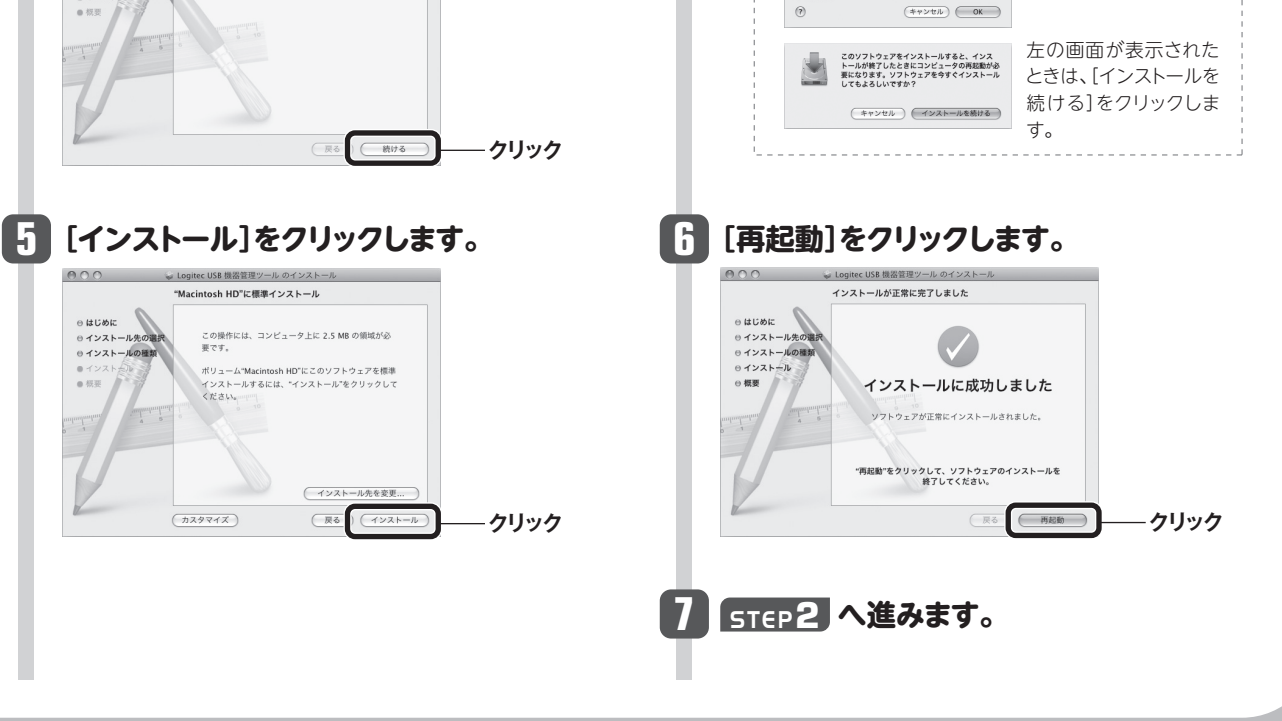

 $|2|$ 

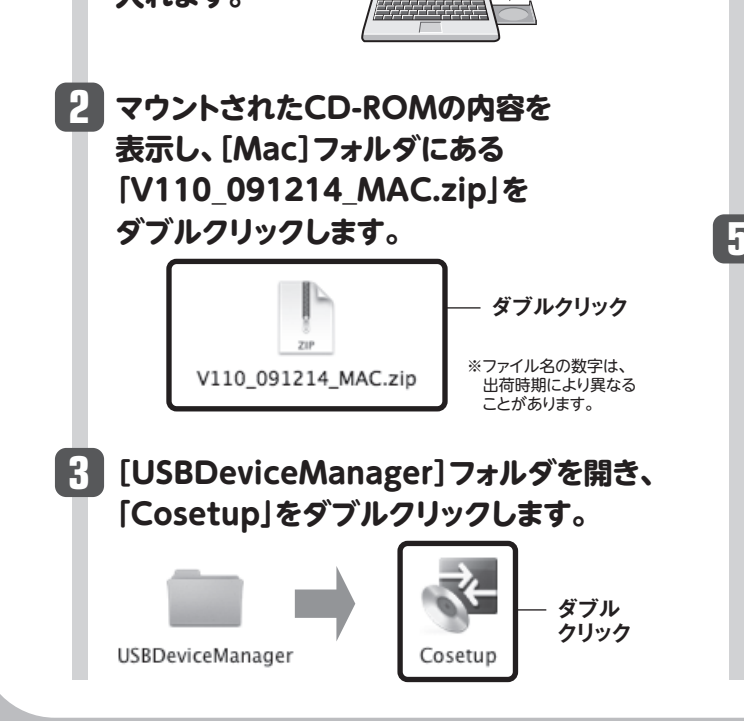

0インストー。<br>0インストー。

**接続が解除され、リストの表示が 3 「使用できます」に戻ります。** Logitec Corp. LHD USB Device

**O CHICES SOLUTION** 

●プリンタの印刷中、ファイルの保存中などデータを送受信しているとき は、接続を解除しないでください。ファイルを破損する恐れがあります。 ●使用しているUSB機器に切断のための特別な手順がある場合は、その 手順に従ってから、[USB機器管理ツール]の接続を解除してください。

- **●取り外したいUSB機器のステータスが「使用できます」** になっていることを確認します。
- ●「あなたが使用中です」「他の人が使用中です」と表示 されている場合は、使用中の利用者が接続を解除する ようにしてください。
- ❷確認が終われば、USB機器を本製品またはUSBハブ のUSBポートから外します。
- ●USB機器に電源がある場合は、先に電源をオフにして から外してください。

### **1 接続を解除するUSB機器を選択し、 をクリックします。**

USB機器の接続を解除する

**2確認が終われば、Windowsでは画面右上の × を、** Macでは画面左上の る をクリックします。 ●終了を確認する画面が表示されますので、[はい]を クリックします。

### **切断を確認するメッセージが表示され ますので、[はい]をクリックします。 2**

### **接続を解除するときは以下の点にご注意ください**

### **切断する前に、データの送受信中でないこ とを確認してください**

本製品~USB機器のあいだでデータの送 受信がないことを確認してから、[はい]を クリックしてください。

Logi012345<br>-----------------------

LAN-W300N/DR

### **USB機器を取り外すには**

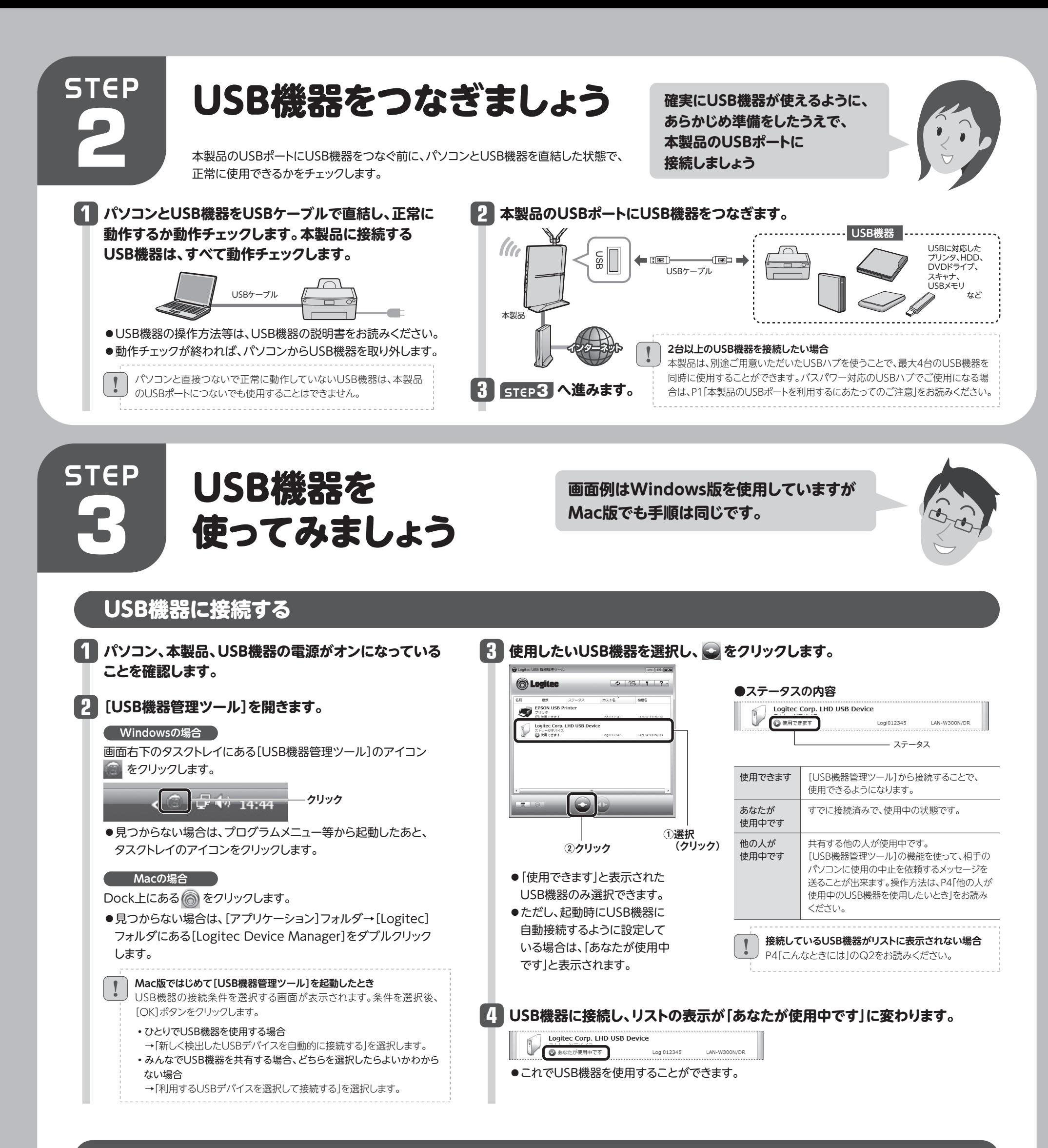

### **[USB機器管理ツール]を終了するには**

❶すべてのUSB機器の接続が解除されていることを 確認します。

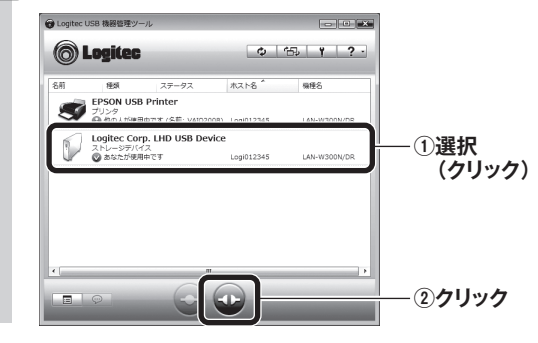

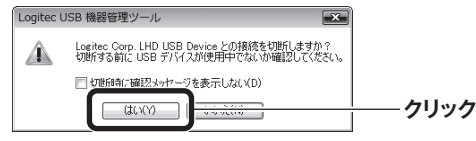

4

# 他の人が使用中のUSB機器を使用したいとき

他の人が使用中のUSB機器を使用したいときは、その相 **1 接続したいUSB機器を選択し、 をクリックします。** 手にメッセージを送って、使用を終了してもらうよう依頼 することができる「USBデバイス切断リクエスト」機能が  $0 |23|$ **(@)** Louitec  $rac{68}{56}$ <br>
EPSON USB Printer<br>  $rac{77}{27}$ <br>
EPSON USB Printer あります。 ホスト名 Logitec Corp. LHD USB Device **①選択(クリック)** ●兄がプリンタを使用中なので、妹が切断を依頼する メッセージを送信します。 **他の人が あなたが 使用中です 使用中です ②クリック**  $\begin{array}{|c|} \hline \hline \hline \hline \hline \end{array}$ 妹 兄 **2 接続中の相手にメッセージが届きます。[はい]をクリックすると接続を解除します。 切断を依頼した側の画面 切断を依頼された側の画面** 妹が  $\begin{array}{|c|c|} \hline \rule{0pt}{2.5ex} & \text{USB } \text{YH} \text{F} \text{XERWJ2E}\\ \hline \rule{0pt}{2.5ex} & \text{E/O-0.10} \\ \text{Cop. 100 150 Evec} \\ \text{VZTA-EBCFLA}, \end{array}$ USB PARK 2008/97 使いたい **● Logitec USB 機器管理ツール ● Logitec USB 機器管理ツール** メッセージで培結の みたいだ 切断を依頼 ... USB デバイス切断リクエスト ••• USB デバイス切断リクエスト **切断を依頼された側の操作** さんに Logitec さんから Logited USB機器との接続を解除して Corp. LHD USB Device の切断 Corp. LHD USB Device の切断 リクエストを送信しています。 リクエストを受けました。 よい場合は、[はい]をクリック しばらくお待ちください.. ●妹のメッセージを見て兄が使用を終了すると、妹のパ します。 Logitec Corp. LHD USB Device を切断し ますか ソコンでUSBプリンタから印刷できるようになります。 **クリック** はい(Y) キャンセ **あなたが 他の人が 使用中です 使用中です 3 切断を依頼した側のリストのステータスが[あなたが使用中です]に変わり、印刷できるようになります。** 妹 兄 **O**Logitec  $0 \nmid 55 \nmid 7 \nmid 2$  $\begin{tabular}{c|c} \hline @{\mathfrak{A}\mathfrak{R}} & $\lambda\overline{\tau} \neg \overline{\tau} \cr \hline \text{EPSON USB Printer} \end{tabular}$ S Logitec Corp. LHD<br>ストレージデバイス<br>© あなたが使用中です これで印刷できるわ **印刷のたびにプリンタへの接続操作を ちょっと便利な使い方** プリンタの自動接続設定 **しなくてよい、便利な機能です。** 「プリンタの自動接続設定」をすると、本製品のUSBポートにつないだプリンタから印刷す **USBプリンタのドライバ等のインストールを完了していますか?** る場合、接続操作をしなくても、自動的にUSBプリンタに接続し、印刷を実行することがで あらかじめ、パソコンとUSBプリンタを直結した状態で、ドライバ等のインストールは完 きます。 了しておいてください(準備のしかた→STEP2の手順 )。 **1 1 3 使用するプリンタをリストから選択し、 [自動接続を有効にする]をチェックし、 4 [OK]をクリックします。 をクリックします。 [印刷を行うときのみ自動的に接続を** ■ 接続時に指定アプリケーションを起動する(S) → 参照(B)  $\Box$ **行う]を選択します。** □アプリケーション終了時に自動的に切断する(D) **O**Logitec  $0 | 153 | 1 | 2$ お結婚 **①チェック** ■ 図 自 初接続を有効にする(G) **クリック** EPSON USB Prin<br>
COMPTOR **①選択 (クリック)**  $\frac{1}{\sqrt{1-\frac{1}{2}}}\left[\frac{1}{\sqrt{1-\frac{1}{2}}}\right]$ ISB デバイスを検出したときは自動的に接続を行う(U)  **(クリック)** ● E 刷を行うときのみ自動的に接続を行う(P) ●これでプリンタの自動接続設定は完了です。 ストレージデバー<br>- ① 使用できます **②選択** <u>4.2.1555055日45515555611577</u><br>カプリンタ接続の設定内容を確認する場合は [確認] をク<br>プーア゙イだざい。  **(クリック)** 印刷を実行すると自動的にUSBプリンタと接続 ◎ 自動プリンタ機能は使用できます。 | 確認(C). され、印刷できるようになります。 ■ 接続中に異常が発生したときは自動的に再接続を行う(E) [設定]または [確認]ボタン **他の人が印刷中に、印刷を実行した場合** ! **②クリック FEDERAL [設定]ボタンと[確認]ボタン ●相手が「プリンタの自動接続機能」を使用してい** ! ●[設定]ボタンが表示されている場合は、クリック **る**場合 して、プリンタが使用できるか確認してください。 →相手の接続が自動的に解除されたあと、印刷 **2 【オプション】タブを選択します。** ●[確認]ボタンが表示されている場合、このボタン を開始します。 をクリックすると、自動接続設定をしているプリ **●相手が「プリンタの自動接続機能」を使用してい クリック**オプション設定 ンタの情報が表示されます。詳しくはPDF版 **ない**場合 USB デバイス接続時のアプリケーションとの連動や USB デバ<br>イスの自動接続に関する設定を行います。 「ユーザーズマニュアル」をお読みください。 →相手が接続を手動で解除したあと印刷を開始 ※「ユーザーズマニュアル」は、ロジテック ホームページからダウンロードして します。 自動接続設定 ください。

## こんなときには **困ったときにお読みください**

**Q1: 本製品が[USB機器管理ツール]のリストに表示されない。「ネットワーク上にデバイスサーバが見つかりません。」と表示さ**

#### **れる。**

- A1: ①本製品の電源を入れた直後は、本製品が起動中のため認識されないことがあります。1分以上お待ちください。 ②必要な機器のケーブルが正しく、つながれていることを確認してください。
	- ③本製品の電源が入っていることを確認してください。
	- ④本製品をAPモードでご使用になる場合、P1「本製品のUSBポートを利用するにあたってのご注意」にあるAPモードでの使用方法をお読みにな り、設定が正しいかをご確認ください。
	- ⑤セキュリティソフトのファイアウォール機能等により、本製品が認識できないことがあります。セキュリティソフトでポート番号「TCP/UDP 19540番ポート(送受信)」が例外登録されているか確認してください。されていない場合は、例外登録をおこなってください。
	- ※[USB機器管理ツール]インストール時にWindowsファイアウォールの例外リストに登録するかをたずねる確認メッセージが表示されています。この時点で[はい]をクリック している場合は、例外登録されています。

### **Q2: 接続しているUSB機器が[USB機器管理ツール]のリストに表示されない。「ネットワーク上にUSBデバイスが見つかりませ**

### **ん。」と表示される。**

- A2: ①必要な機器のケーブルが正しく、つながれていることを確認してください。
	- ②本製品、USB機器など、すべての機器の電源が入っていることを確認してください。
	- ③上記を確認しても、リスト上に認識されないUSB機器がある場合
	- ●パソコンを起動したままの状態で、認識されないUSB機器のUSBケーブルをいったん抜いて、もう一度、差し込んでください。
	- ●バスパワー対応のUSBハブを使って、複数のUSB機器をご使用の場合、電力不足が考えられます。セルフパワー対応のUSBハブをご使用にな るか、接続するUSB機器の台数を減らしてみてください。

### **Q3: USB接続のスピーカやWebカメラは使用できますか。**

A3: USB接続のスピーカ、Webカメラなど、アイソクロナス転送で動作するUSB機器については、本製品では、サポート対象外となっています。 本製品で使用可能なUSB機器は以下の機器となります。

•USBプリンタ(複合機含む)※ •USBスキャナ •USB HDD •USB DVDドライブ •USBメモリ •USBメモリリーダライタ •USBハブ ※記載のUSB機器についても、機器によっては正常に動作しない場合があります。掲載しているUSB機器のすべての動作を保証するものではありません。<br>※USBプリンタについては、業務用レーザープリンタ等は使用できない場合があります。 ※複数のUSB機器を接続している場合、USBハードディスクなどの通信速度が低下することがあります。

**Q4: [USB機器管理ツール]でプリンタの自動接続機能を使用すると、印刷が最後まで完了できま**

#### **せん。**

- A4: 印刷が完了するよりも前に、[USB機器管理ツール]がプリンタの接続を自動で切断している可能性がありま す。以下の手順で切断までの時間を長くしてください。
	- 1.リストから設定を変更するUSBプリンタを選択します。
	- 2. 国 をクリックします。
	- 3.〈USB Printerのプロパティ〉画面が表示されます。【オプション】タブを選択します。
	- 4.[設定]ボタンをクリックします。
	- 5.〈自動プリンタ構成〉画面が表示されます。[印刷ジョブ送信後に切断するまでの時間]を長く設定し、[OK]ボ タンをクリックします。
	- 6.〈USB Printerのプロパティ〉画面で[OK]ボタンをクリックして画面を閉じます。

### **Q5: パソコンにCD-ROM対応ドライブがない場合は、どうしたらよいですか。**

- A5: 以下の手順でダウンロードしたプログラムから実行してください。
	- 1.ご使用になるパソコンから、インターネットに接続できるように設定します。
	- 2.ロジテックホームページ(http://www.logitec.co.jp/)の「ダウンロード」ページから、本製品のセットアッ ププログラムをダウンロードします。
	- 3.ダウンロードしたプログラムを使って、インストールを実行します。

### **Q6: Windows環境でUSB HDDに接続後、HDDにアクセスしても、しばらく応答がなくなります。**

A6: ご使用の環境によっては、パソコンがHDD内のデータを読み込むのに時間がかかる場合があります。読み込み が完了するまで、しばらくお待ちいただいてから、HDDにアクセスするようにしてください。

すべてのUSB機器の動作を保証するものではありません。あらかじめ、ご了承ください。